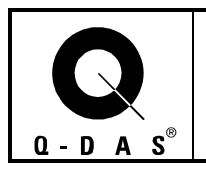

## **Summary Chart Characteristics Statistics: Focus on the essential**

## **Sorting the Characteristic Statistics Summary**

Filtering out problem cases and identifying improvement potential is one of the key objectives of the evaluation and analysis of manufacturing process data. The qs-STAT menu item 'Summary' is very useful here, since it provides an at-a-glance summary. A new function is the ability to sort characteristics in ascending or descending order in the 'Characteristic Statistics' tables, according to the statistics listed there for the characteristics (menu function "Summary / Characteristics Statistics x").

To do this, right-click the column heading of the desired sorting criterion. The popup menu now offers several sort options. The original characteristic sequence is restored with 'Unsorted'. The illustrations show the result of an ascending sort according to smileys.

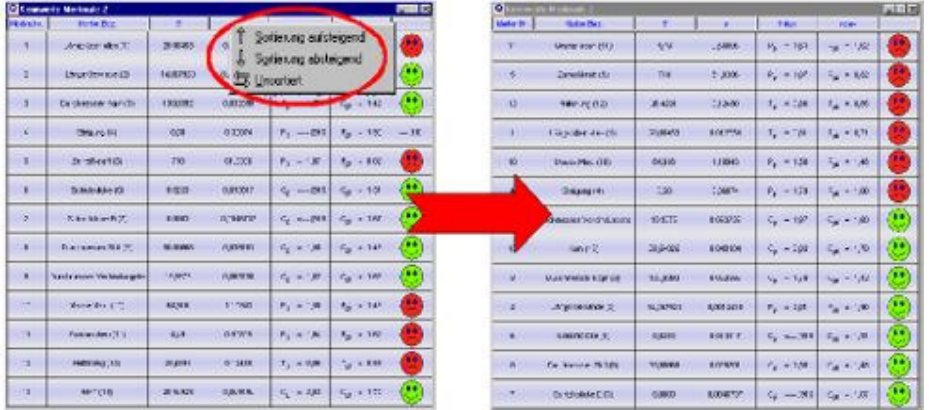

## **Filter functions of the Characteristic Statistics Summary**

The list of characteristics can also be filtered by various criteria such as the characteristic class or the evaluation result. To use a filter, please right click on the Characteristic Statistics chart and select "Graphic settings". Then click the Special function to access the Filter/Sort function and define the desired selection criteria for the characteristics display.

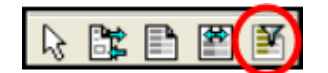

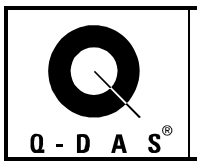

## qs-STAT Tips and Tricks Characteristic Statistics Summary Focus on the essential

You can filter the characteristics according to their classification – so you can, for example, display only results for critical and significant characteristics in the table. Of course, this presupposes that the 'Characteristic classification' field is actually in use. Another possible filter criterion is the assessment relative to the requirements defined in the analysis configuration, so it's possible e.g. to list 'not OK' characteristics only.

Furthermore, you can perform a sort based on the capability indices determined. However, the sort function is also available for all the other columns, with the exception of the graphic displays. Simply right-click on the appropriate column heading to perform a sort in ascending or descending order.

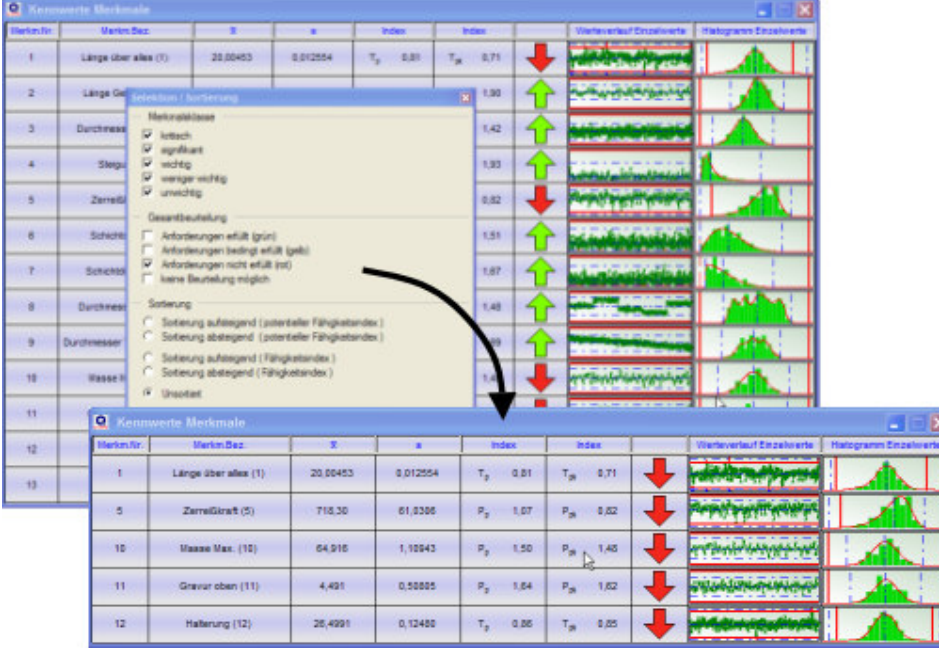